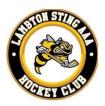

## Welcome to the Lambton Jr. Sting Privit Profile,

As a parent/guardian of a player, you are going to create an account online using your email address then add your player into the account to complete only their health information. Returning parents/guardians can use the same email address and password from a previous season. The instructions below will guide you through creating a profile online. Follow the 4 steps below and complete all the information on the player's Home screen until the completion status bar changes from orange to green and indicates "Submission Complete"

For any questions regarding registration please contact the Privit Support Desk

1-844-234-4357 (Monday to Friday 8:00 AM to 5:00 PM ET) or contact our Help Center

Before you start, make sure to have the following information on hand:

- Email and Password (if you created an account last season)
- Medical History (immunizations, allergies, medications, previous injuries)

**Step 1:** Click on this website link **lambtonjrsting.privitprofile.ca** or enter it into your browser (Note: there is no www.)

**New Players** - Click REGISTRATION to create an account with Privit. As a Parent/Guardian for a player under the age of 18, you will select your role as Parent/Guardian

- You will then be directed towards the Home page. On the left underneath your name click on "Add Member". A new page will open where you can complete your player's information. You will then be taken to a page that says Copy Data. Select the grey "Cancel" tab at the bottom and you'll be taken back to the Home page.
- Be sure that your player's name is below your name on the Home page. Select their name and a new Home page will appear with information to complete for the athlete.

**Step 2:** From the Home page, scroll down to the UPDATE tab beside **JOINED TEAMS** and select the team your player will participate on, then click Done

**Step 3:** Click the START tab beside the **PERSONAL DETAILS** section to provide demographic information. Once all 4 sections are complete click SAVE & EXIT. From the Home page, **make sure it is indicating 100% complete in order to access the E-PPE questionnaire.** 

**Step 4:** Click the START tab beside the **E-PPE QUESTIONNAIRE** section to provide medical history details of your player. Complete all 5 sections then SAVE & EXIT. **Make sure it is indicating 100% complete on the Home page**. \*Be sure to check the box at the bottom that states "I have thoroughly read all questions on this page and answered them to the best of my knowledge."

**Step 5:** Once all the information is 100% complete and you've joined your player to their respective team, select the blue Print Documents tab from the Home screen. You will see a form show up called "**Emergency Information Wallet Card**". Click download beside it and print the document out. Cut the information out and fold it up to place in your wallet behind your player's health card. It is also required that you print an additional Emergency Info. Wallet Card that can be placed within a secure area inside your player's hockey bag.

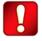

**Important\*\*:** Once the required the documents have been completed, the **Completion Status** bar should turn green and indicate **Submission Complete**. If the status bar is still orange and indicating **Submission Incomplete**, hover your cursor to see what still needs to be completed.